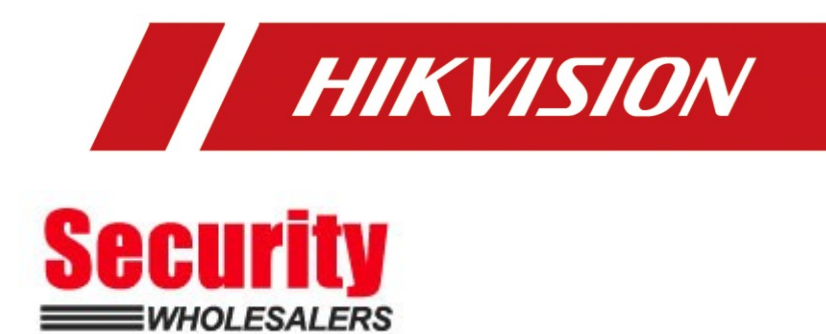

# **How to Add Tag in AX PRO Wireless Control Panel**

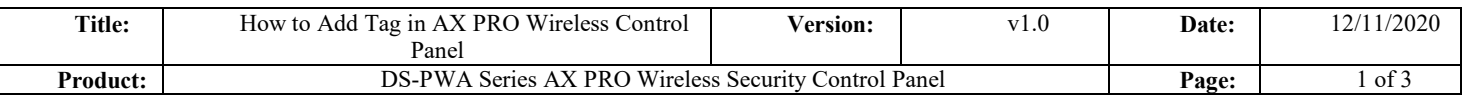

## **Preparation**

- 1. DS-PWA Series AX PRO Wireless Security Control Panel
- 2. Wireless Tag DS-PT-MF or normal Mifare card
- 3. IE Browser and Hik-Connect App

# **How to Configure Add Tag in AX PRO Wireless Control Panel**

After adding cards/tags to the wireless AX PRO, you can swipe the card/tag to

arm or disarm all the detectors added to specific area(s) of the AX PRO, and silence

alarms.

Note: DS-PWA96 Series(support Max 48 Tags) have built-in Tag Reader DS-PWA64 Series(support Max 32 Tags) need to connect Wireless Tag Reader(DS-PT1-W) to support this function.

## **1. Add the Tag to AX PRO with Hik-Connect**

- 1) Enter the site, tap the AX PRO and then log in to the device.
- 2) Tap  $\bigcirc \rightarrow$  User Management  $\rightarrow$  Card/Tag to enter the Tag Management page.
- 3) Tap  $\Box$  add a Tag.
- 4) When hearing the voice prompt "Swipe Tag", you should present the Tag on the AX PRO Tag presenting area.
	- When hearing a beep sound, the Tag is recognized.
	- The Tag will be displayed on the Tag page.
- 5) Tap Edit Icon to edit the Tag name
- 6) Slide Enable Tag
- 7) Select a linked user
- 8) Select the Tag type

#### **Note:**

●If you log in as an installer, skip this step 5). Editing Tag name is only available to administrator.

●The name should contain 1 to 32 characters.

●Different linked users have different Tag permissions.

#### **Tag Type**:

**Operation Tag**: You can swipe the Tag to arm or disarm.

**Patrol Tag** When you swipe the Tag, the system will upload a record (Not arm/disarm).

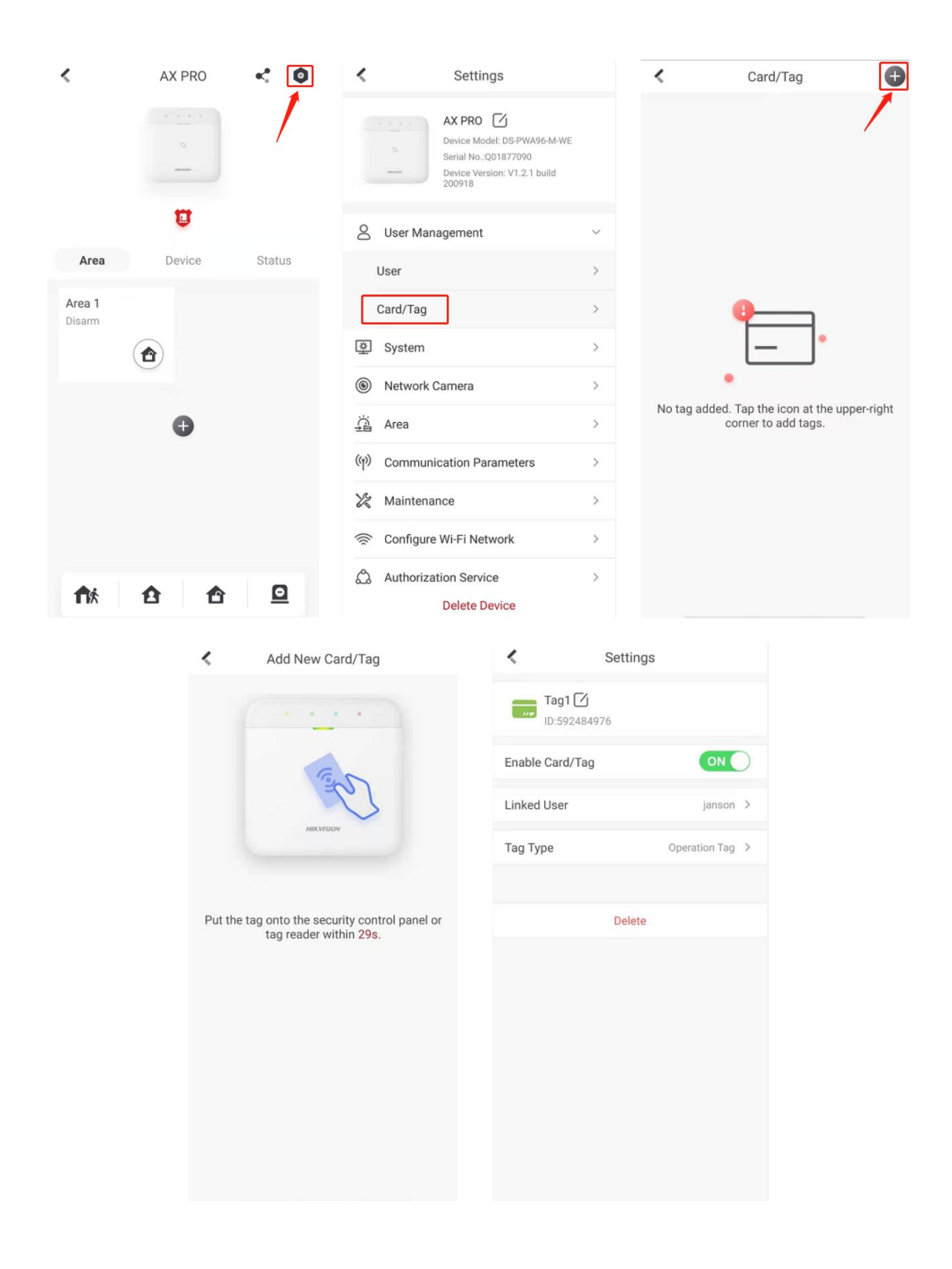

#### **2. Add the Tag to AX PRO with IE Browser**

- 1) Enter the site, tap the AX PRO and then log in to the device.
- 2) Click Device  $\rightarrow$  Tag to enter the Tag Management page.
- 3) Click +Enroll to add a Tag.
- 4) When hearing the voice prompt "Swipe Tag", you should present the Tag on the AX PRO Tag presenting area.
	- When hearing a beep sound, the Tag is recognized.
	- The Tag will be displayed on the Tag page.
- 5) Click Edit Icon to edit the Tag name
- 6) Slide Enable Tag
- 7) Select a linked user
- 8) Select the Tag type

#### **Device Type**:

**Operation Tag**: You can swipe the Tag to arm or disarm.

**Patrol Tag**: When you swipe the Tag, the system will upload a record (Not arm/disarm).

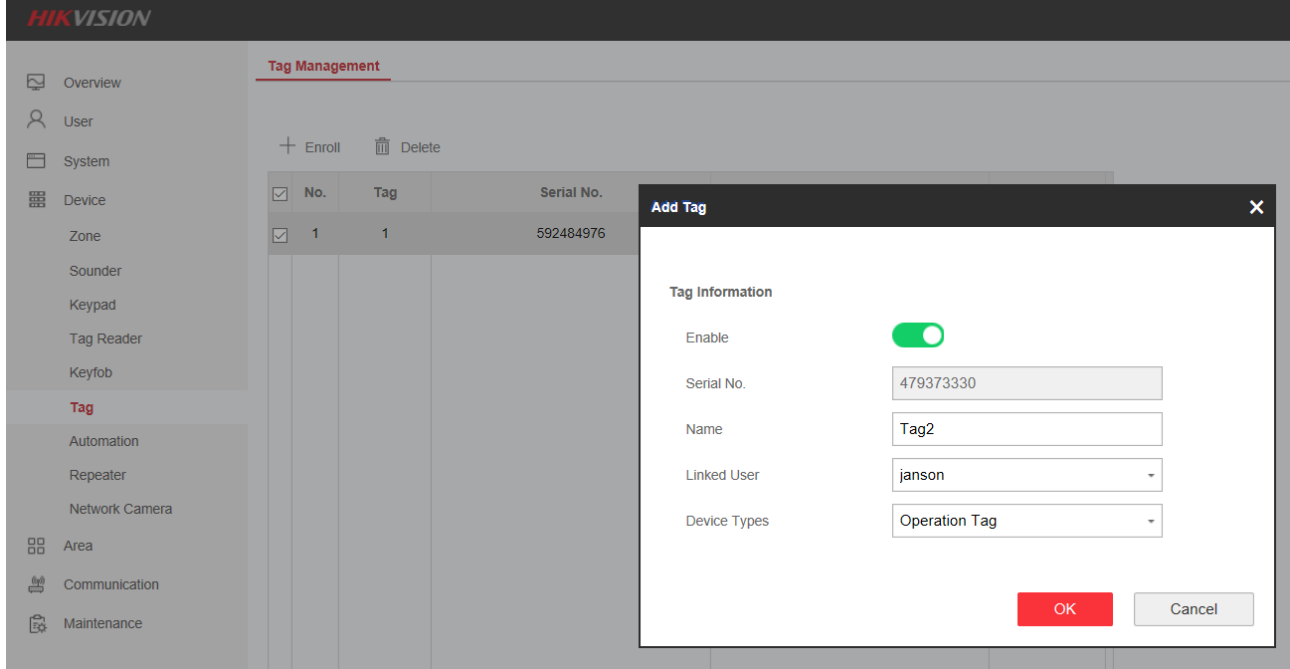

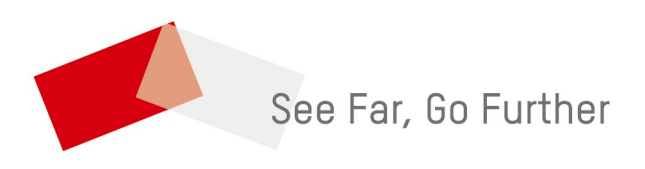

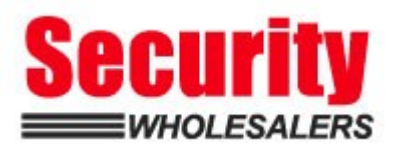